## Showing an annotation in the Documentation pane

There are several ways to make an annotation for a class or a property appears in the Documentation pane any time you click the annotation in the Containment tree or in the diagram pane.

To show an annotation for a class in the Documentation pane when you click the class

1. Drag the annotation (either on the diagram or in the Containment tree) to the class. (This makes it owned by the class.)

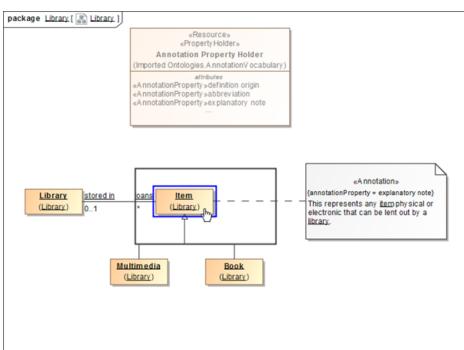

2. Click the class. The annotation will show up in the **Documentation** pane.

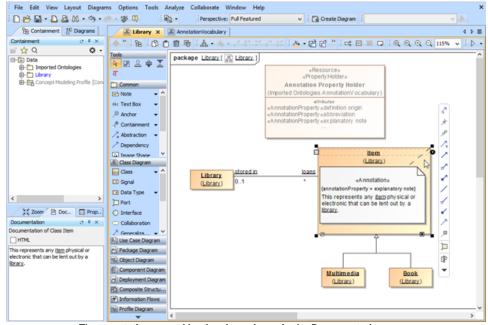

The annotation owned by the class shows in the Documentation pane.

To make an annotation for a property appear in the Documentation pane when you click the property

1. Double-click an annotation in the Containment tree to open its Specification dialog.

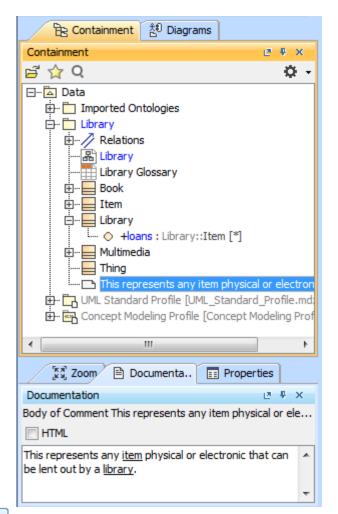

2. In the Specification dialog, click an next to Annotated Element. The Select Elements dialog will open.

| drop-down list to see more properties.            | t in the properties specification table. Choose th           | he Expert or All options from the Properties                    |
|---------------------------------------------------|--------------------------------------------------------------|-----------------------------------------------------------------|
| 🗆 Be 🖸 🖉                                          | This represents any item physi                               | ical or electronic                                              |
| This represents any item physical or elect        | 🚾 🚛 🚉 💼 😅 🚓                                                  | Properties: Expert                                              |
| Documentation/Hyperlinks Documentation/Hyperlinks | Comment                                                      |                                                                 |
| - D Inner Elements                                | Owner                                                        | Library                                                         |
| - D Tags                                          | Applied Stereotype                                           | «> Annotation [Comment] [Concept Modeling Pro<br>Item [Library] |
|                                                   |                                                              | This represents any <u>item</u> physical or electronic tha      |
|                                                   | Body                                                         | can be lent out by a <u>library</u> .                           |
|                                                   | Image                                                        |                                                                 |
|                                                   | To Do                                                        |                                                                 |
|                                                   | Annotated Element<br>References the Element(s) being comment | ted.                                                            |
| ۲ m                                               | F                                                            |                                                                 |

| C: Search by Name   Selected elements: 1     C: Search by Name   Image: Selected elements: 1     C: Search by Name   Image: Selected elements: 1     C: Search by Name   Image: Selected elements: 1     C: Search by Name   Image: Selected elements: 1     C: Search by Name   Image: Selected elements: 1     C: Search by Name   Image: Selected elements: 1     C: Search by Name   Image: Selected elements: 1     C: Search by Name   Image: Selected elements: 1     C: Search by Name   Image: Selected elements: 1     C: Search by Name   Image: Selected elements: 1     C: Search by Name   Image: Search by Name     C: Search by Name   Image: Search by Name     C: Search by Name   Image: Search by Name     C: Search by Name   Image: Search by Name     C: Search by Name   Image: Search by Name     C: Search by Name   Image: Search by Name     C: Search by Name   Image: Search by Name     Image: Search by Name   Image: Search by Name     Image: Search by Name   Image: Search by Name     Image: Search by Name   Image: Search by Name     Image: Search by Name   Image: Search by Name |             | or create elements<br>Int by using list or tree views. To find an element type text or wildcard (*,?) into the "Search by Name" input<br>Its by their qualified names or use camel case when searching if the appropriate mode is enabled.                                                                                                    |
|----------------------------------------------------------------------------------------------------|-------------|----------------------------------------------------------------------------------------------------|
| () Single Selection                                                                                                    | r::Library] | E List<br>★ 251 matches found with filter appled<br>matches)<br>d Ontologies (219 matches)<br>(13 matches)<br>ary<br>ary Glossary<br>k (1 match)<br>n (1 match)<br>media (1 match)<br>Hoans : Library::Item ["]<br>imedia (1 match)<br>19<br>ociation[loans:Library::Item - stored in:Library::Library]<br>represents any item physical or electronic th<br>indard Profile [UML_Standard_Profile.mdzip] (17 matches)<br>rit+Space) 文 Creation Mode |

4. Click OK. The Annotated Element of the annotation has been changed, in this example, from Item to Ioans.

| Specification of Comment properties<br>Specify properties of the selected Comm<br>drop-down list to see more properties. |                                                           | se the Expert or All options from the Properties                                              |  |  |  |
|----------------------------------------------------------------------------------------------------|-----------------------------------------------------------|-----------------------------------------------------------------------------------------------|--|--|--|
| 🖬 🔁 😫                                                                                                    | This represents any item pl                               | nysical or electronic                                                                         |  |  |  |
| This represents any item physical or el                                                                                  | ectror 🛐 🛔 💼 🕸 🚓 👯                                        | Properties: Expert                                                                            |  |  |  |
| Documentation/Hyperlinks Documentation/Hyperlinks                                                                        | Comment                                                   |                                                                                               |  |  |  |
| - D Inner Elements                                                                                                    | Owner                                                     | Library                                                                                       |  |  |  |
| - D Tags                                                                                                    | Applied Stereotype                                        | Annotation [Comment] [Concept Modeling Profile                                                |  |  |  |
| Constraints                                                                                                    | Annotated Element                                         | +loans : Library::Item [*] [Library::Library]                                                 |  |  |  |
|                                                                                                    | Body                                                      | This represents any item physical or electronic that<br>can be lent out by a <u>library</u> . |  |  |  |
|                                                                                                    | Image                                                     |                                                                                               |  |  |  |
|                                                                                                    | To Do                                                     |                                                                                               |  |  |  |
|                                                                                                    | Documentation                                             |                                                                                               |  |  |  |
| - m                                                                                                    | Annotated Element<br>References the Element(s) being comm | nented.                                                                                       |  |  |  |

5. Click Close to close the Specification dialog.

A Note

• If you drag more than one annotation to a class or a property, only the first created annotation will appear in the Documentation pane and in

the class' Specification window (under the Documentation/Hyperlink property).

- An annotation for a property will appear in the **Documentation** pane only if its annotated element is set to the property and its preferred Usage annotation property tagged value is specified or updated.
  - In this current release, only annotations that have been adjusted to show in the **Documentation** pane will appear in the Natural Language Glossary.